## Mydesk Virtual Desktop Instructions:

For advanced use please install the VMware Horizon client. The url you need to enter is mydesk.ou.edu.

## **Option 1 Instructions - How to connect to your mydesk "VDI" virtual machine through your webrowser.**

- 1. In either the Firefox or Chrome. Browse to [https://mydesk.ou.edu](https://mydesk.ou.edu/)
- 2. Click to "VMWare Horizon HTML ACCESS"

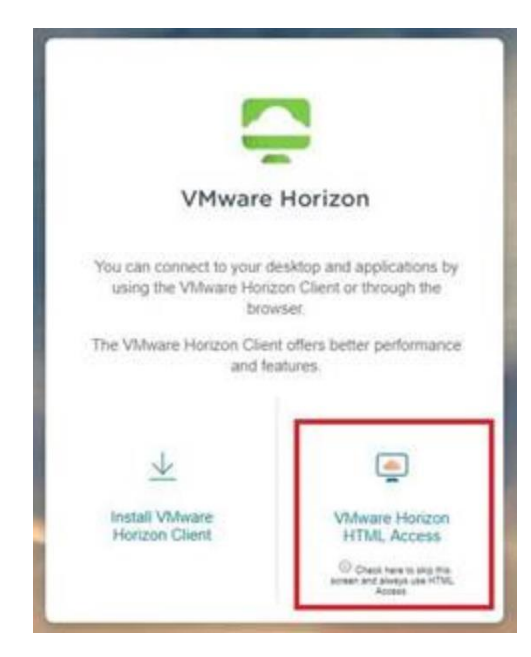

3. Login with your ouhsc credentials.

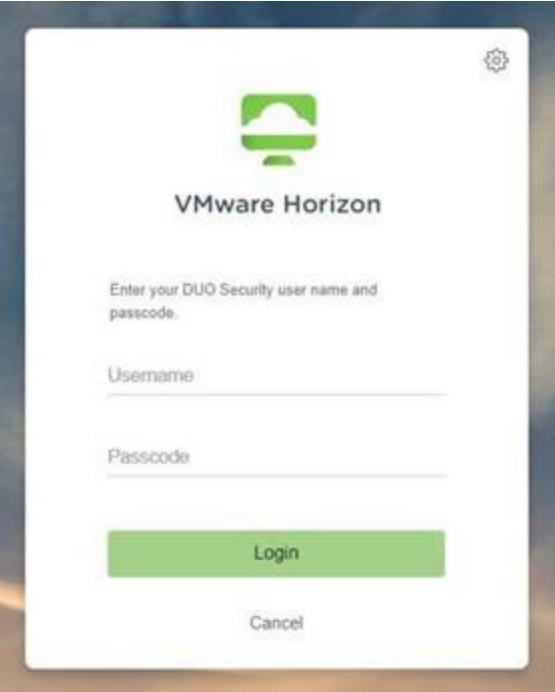

- 4. You will be prompted for a Duo Push notification on your device using the Duo mobile app . Accept it.
	- 1. \*Note: If you are not enrolled in Duo, please visit this article to learn more and sign up: [HSC](https://webmail.ouhsc.edu/owa/redir.aspx?C=I5mEiVZVEIEBiCYiyN2Ju-dZxYe3OtB-8UWonC1001iPApGjdMzXCA..&URL=https%3a%2f%2fouitservices.service-now.com%2fkb_view.do%3fsysparm_article%3dKB0011458)  [Duo](https://webmail.ouhsc.edu/owa/redir.aspx?C=I5mEiVZVEIEBiCYiyN2Ju-dZxYe3OtB-8UWonC1001iPApGjdMzXCA..&URL=https%3a%2f%2fouitservices.service-now.com%2fkb_view.do%3fsysparm_article%3dKB0011458)

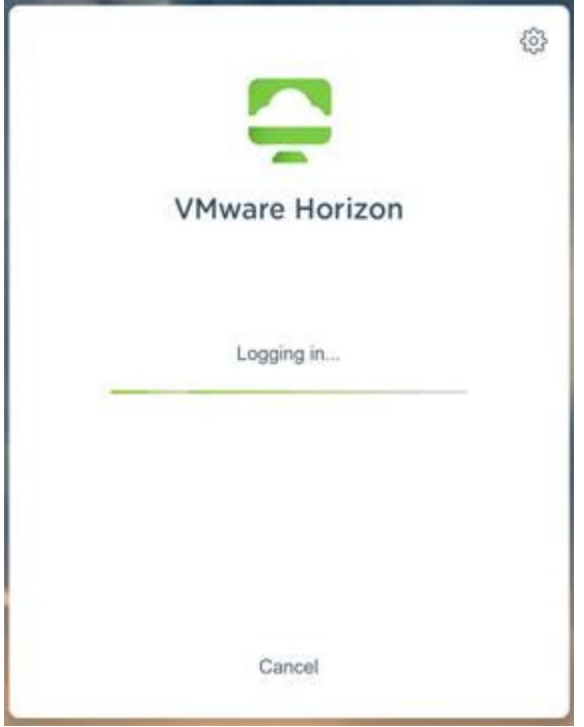

5. Once logged in, Select "COOP Remote Pool" from the list of available virtual desktops.

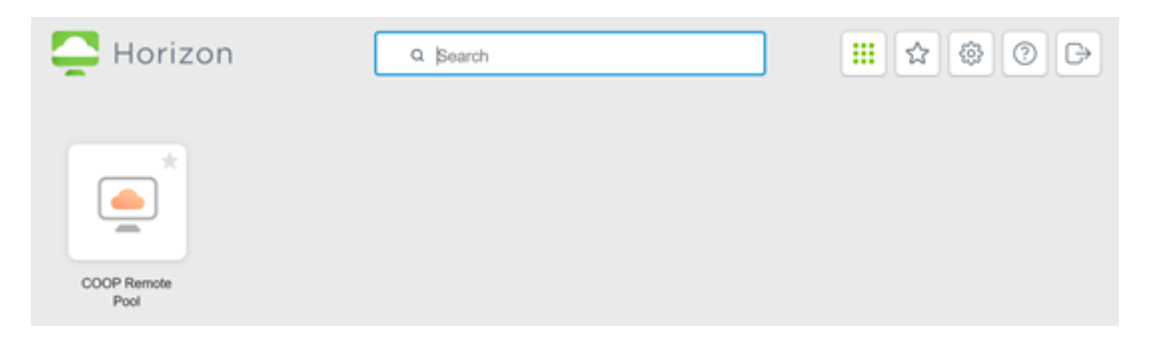

5. Wait for your desktop to load.

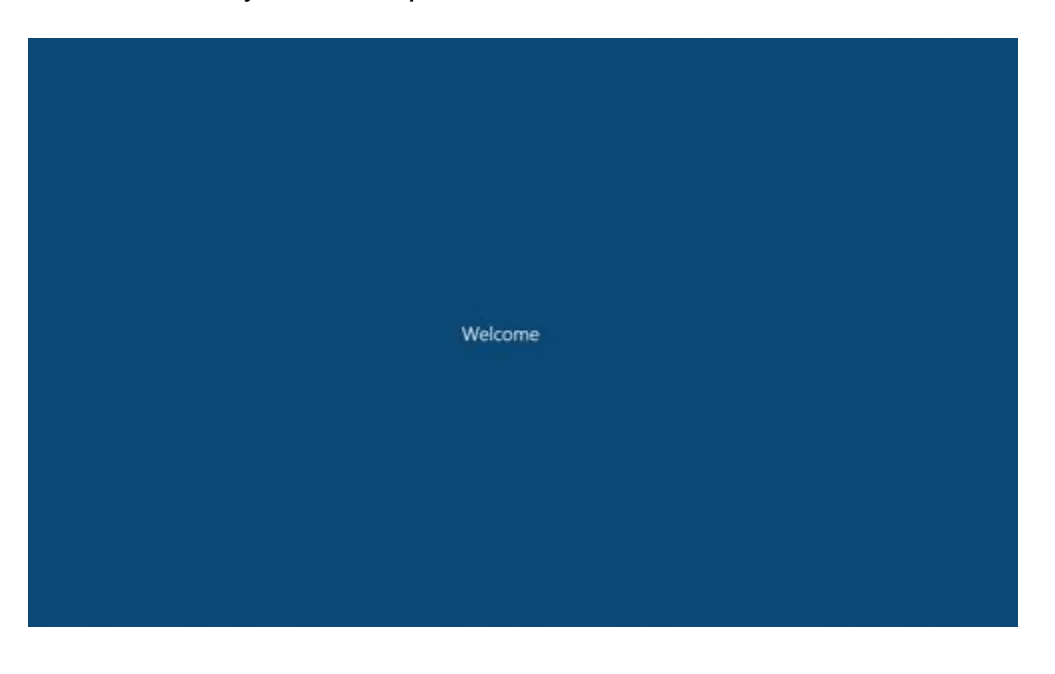

Your connected to your virtual machine! Now completed the rest of the first-time setup:

7. Once your desktop loads, open the "Google Chrome" Web Browser within your virtual machine's desktop.

- 8. Browse to the <http://ahrealm/> website COAH IT has created.
- 9. Click to Download the "Set VDI Profile Script".

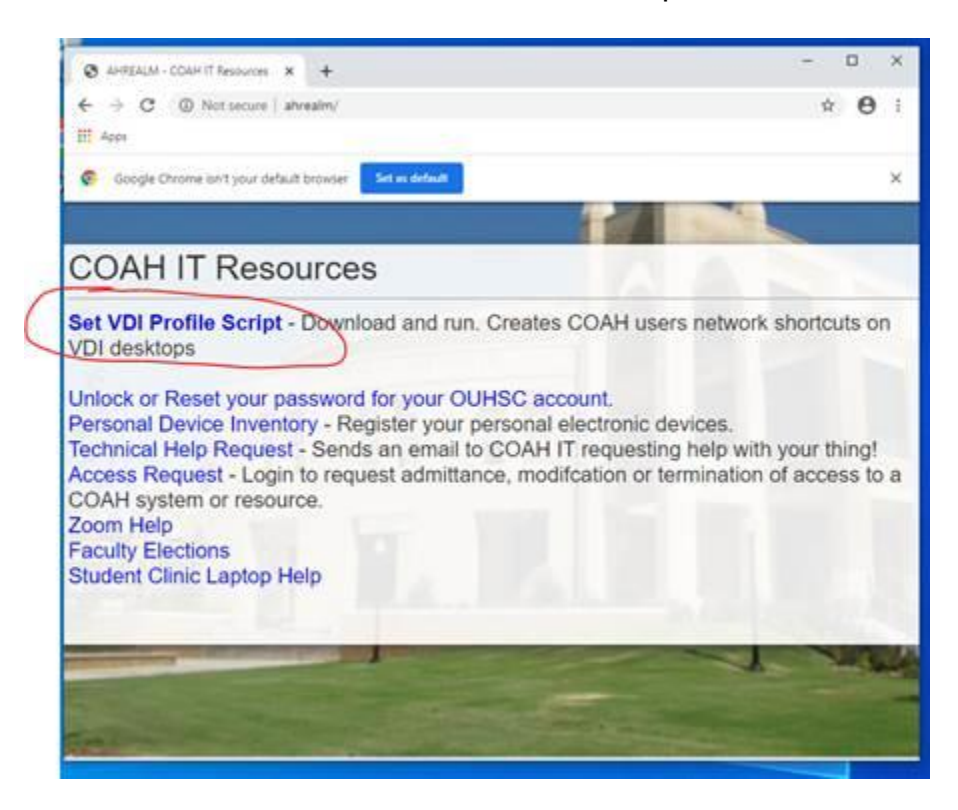

10. Click to run the "setprofile.bat" in the bottom-left hand corner of the chrome window.

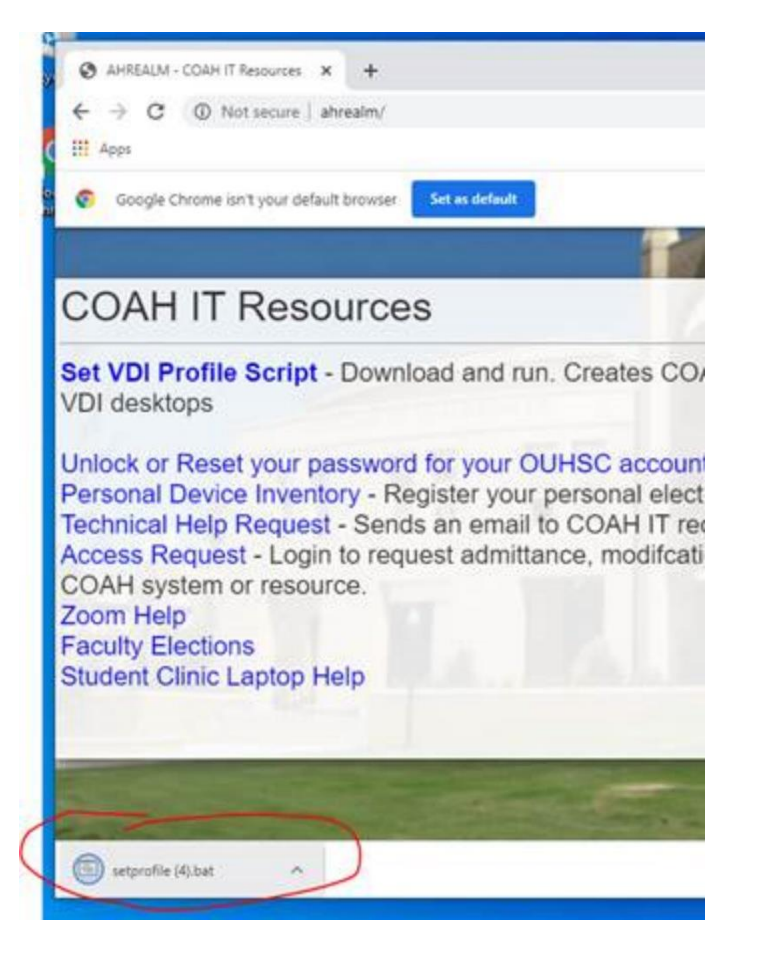

11. After a few seconds your network shares will appear on your desktop.

12. Close Google Chrome.

13. Finally, after that - Right click anywhere in the blue desktop background of your virtual desktop and choose "refresh".

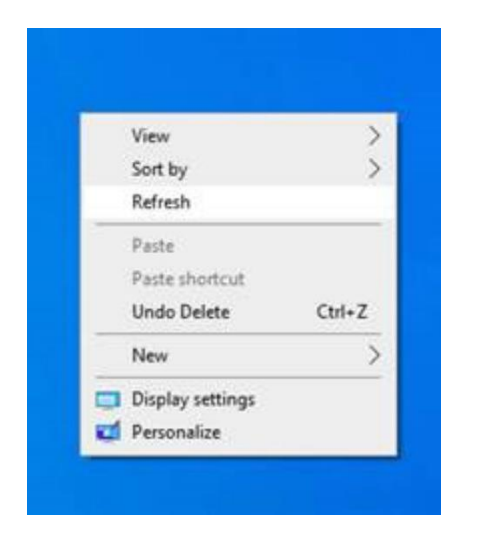

You will now see your Microsoft Office icons!

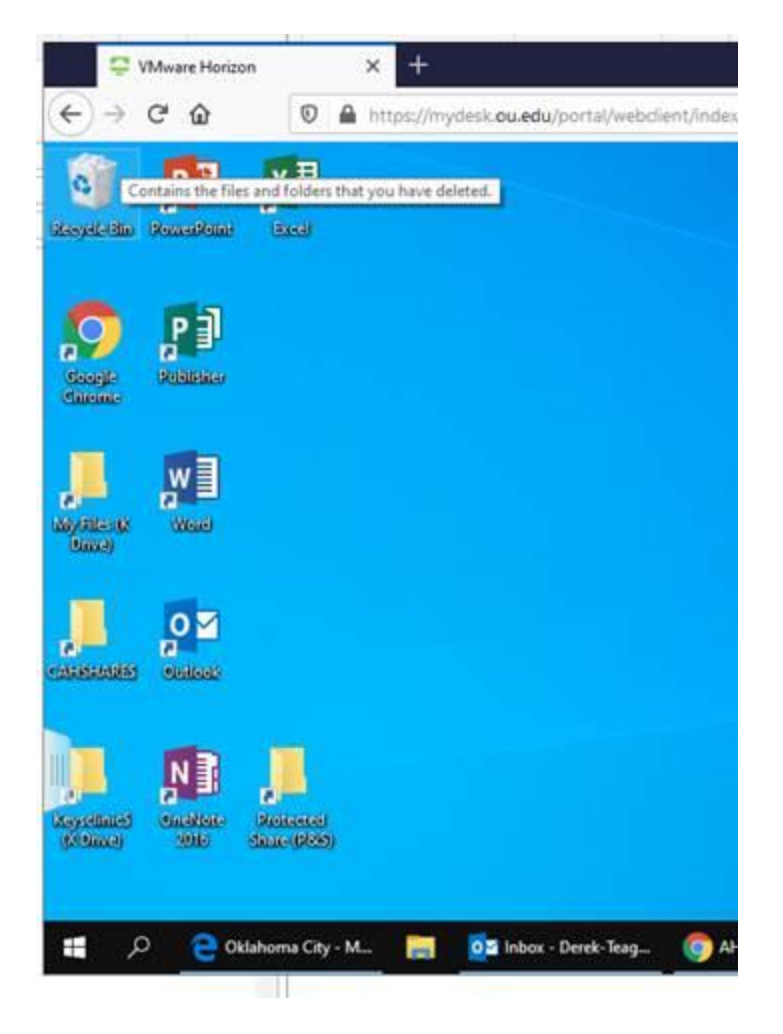

Enjoy your Virtual Desktop! Open Outlook to get your email. Access your files on your network shares, etc…

## **If your network icons do not appear on your Mydesk virtual desktop after following the instructions above please use these instructions:**

- 8. Connect to the Virtual Desktop as instructed above. Stop at step 8 and then use these instructions.
- **9.** Right click anywhere in the blue desktop background of your virtual desktop and mouse over "New" and Click "Shortcut".
- **10.** In the location enter **ONE** of the following paths "after the "
	- a. My Files (K drive) [\\ah\users\\$\yourusername](file://///ah/users$/yourusername)
	- **b.** CAHSHARE (L drive) [\\ah\cahshare\\$\](file://///ah/cahshare$/)
	- c. Protected Share (P&S drive) [\\ah\phi\\$\](file://///ah/phi$/)
	- **d.** Keys Clinic Share (X drive) [\\ah\keysclinic\\$\](file://///ah/keysclinic$/)
- **11.** Click Next
- **12.** Give it a name (whatever you like)
- **13. Finished!**